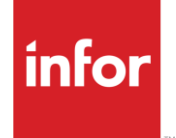

# Infor Grupo Antolin (GL)

**Traditional** 

#### **Copyright © 2016 Infor**

#### **Important Notices**

The material contained in this publication (including any supplementary information) constitutes and contains confidential and proprietary information of Infor.

By gaining access to the attached, you acknowledge and agree that the material (including any modification, translation or adaptation of the material) and all copyright, trade secrets and all other right, title and interest therein, are the sole property of Infor and that you shall not gain right, title or interest in the material (including any modification, translation or adaptation of the material) by virtue of your review thereof other than the non-exclusive right to use the material solely in connection with and the furtherance of your license and use of software made available to your company from Infor pursuant to a separate agreement, the terms of which separate agreement shall govern your use of this material and all supplemental related materials ("Purpose").

In addition, by accessing the enclosed material, you acknowledge and agree that you are required to maintain such material in strict confidence and that your use of such material is limited to the Purpose described above. Although Infor has taken due care to ensure that the material included in this publication is accurate and complete, Infor cannot warrant that the information contained in this publication is complete, does not contain typographical or other errors, or will meet your specific requirements. As such, Infor does not assume and hereby disclaims all liability, consequential or otherwise, for any loss or damage to any person or entity which is caused by or relates to errors or omissions in this publication (including any supplementary information), whether such errors or omissions result from negligence, accident or any other cause.

Without limitation, U.S. export control laws and other applicable export and import laws govern your use of this material and you will neither export or re-export, directly or indirectly, this material nor any related materials or supplemental information in violation of such laws, or use such materials for any purpose prohibited by such laws.

#### **Trademark Acknowledgements**

The word and design marks set forth herein are trademarks and/or registered trademarks of Infor and/or related affiliates and subsidiaries. All rights reserved. All other company, product, trade or service names referenced may be registered trademarks or trademarks of their respective owners.

#### **Publication Information**

Release: Infor Grupo Antolin Publication date: October 2020

# <span id="page-2-0"></span>**Contents**

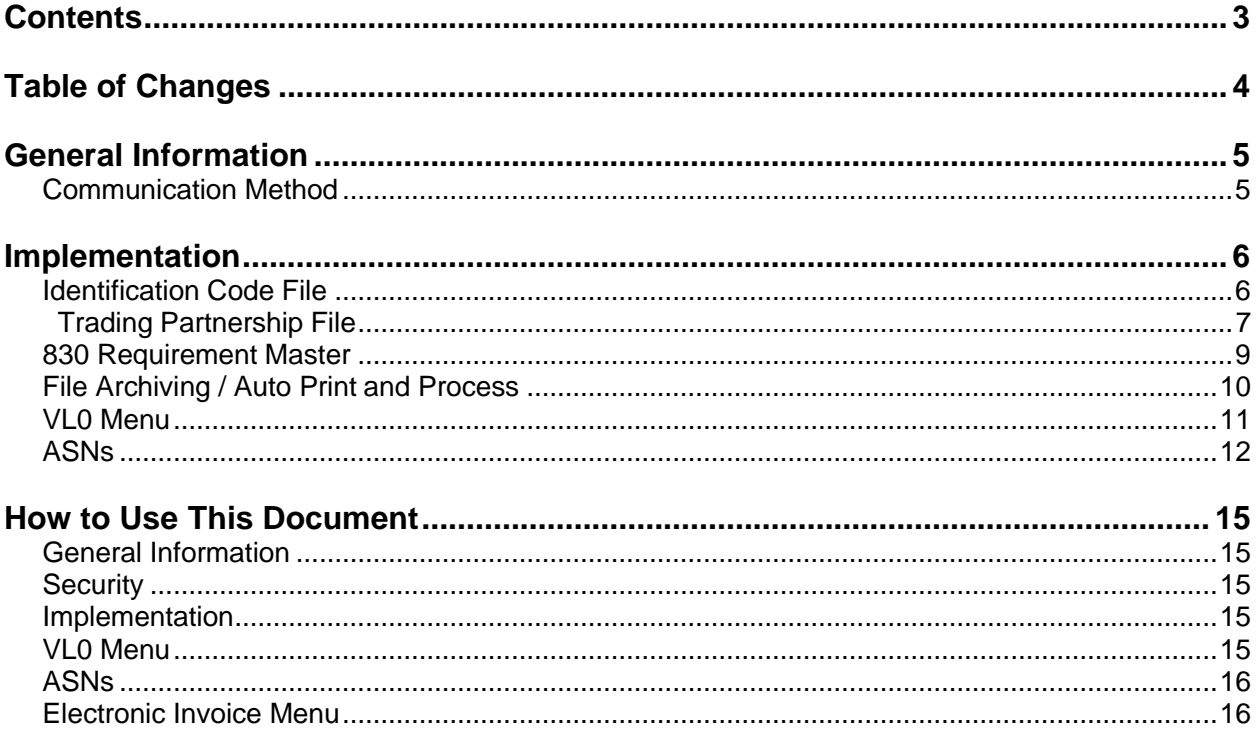

# <span id="page-3-0"></span>Table of Changes

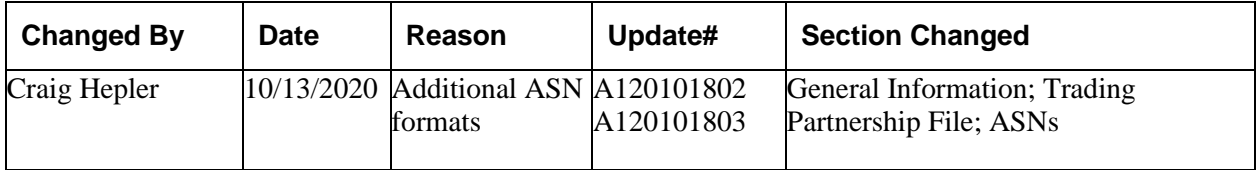

# General Information

#### Transaction Sets and Versions

The Grupo Antolin module supports the following transaction sets:

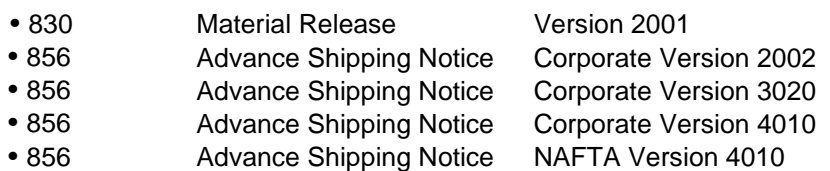

Grupo Antolin transmits requirements on the following transaction sets to the supplier:

**•** 830 Material Release

#### Transaction Sets with Requirements

The **830 Material Release** represents both firm and planning (forecasting) demand.

#### Transaction Sets—Inbound & Outbound

The **outbound 856 - ASN**—An 856 is transmitted from the supplier to Grupo Antolin after the shipment leaves the dock.

#### Unlimited Company Processing

The ability to submit up to 500 companies, or "unlimited company processing," is available for the manual or Auto Receive, Breakdown, Print and Process options. These companies are entered in user profiles. For more information on entering companies in user profiles, see the section "Set Up Security File" in Chapter 11 of the AutoRelease main manual.

#### <span id="page-4-0"></span>**Communication Method**

Grupo Antolin communicates through the ACM (Advanced Communications Module) component. For more information on ACM, see Chapter 17 of the AutoRelease main manual. Enter security requirements (identification codes, passwords, etc.) before attempting to receive or transmit. Network security is entered one time, but may be accessed by multiple trading partners.

Note: When establishing communication set up either with a VAN or direct, the following must exist:

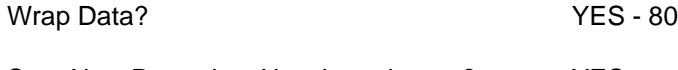

Start New Record on New Interchange? YES

## <span id="page-5-0"></span>Implementation

### <span id="page-5-1"></span>**Identification Code File**

The Identification Code file is used when taking the options to "split" and "breakdown" a file received from Grupo Antolin. It is also used when uploading bar code data, transmitting ASNs, when receiving 997s to determine whether or not to print and when printing ASN acknowledgements to determine company number. The Identification Code file is used differently by different manufacturers.

#### **Initial Record**

(Trading Partnership Record required)

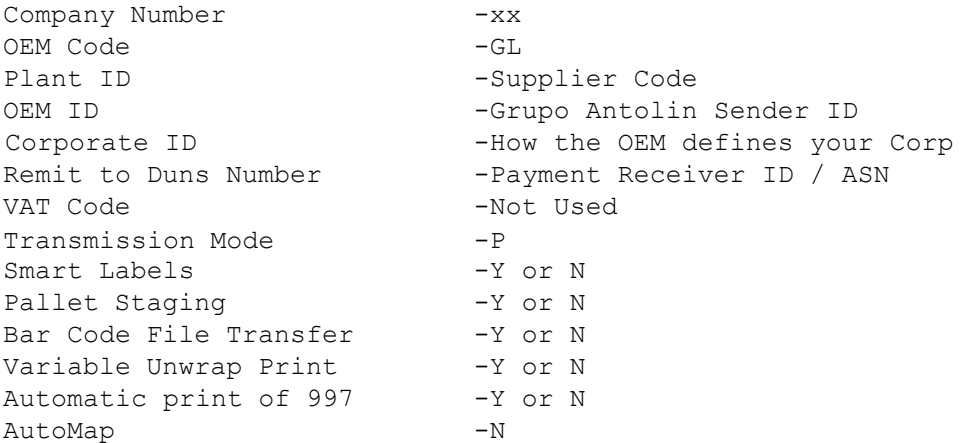

Errors that occur during the "split" that indicate a code is missing from the Identification Code file are referring to OEM ID.

Errors that occur during the "breakdown" that indicate a code is missing from the Identification Code file are referring to plant ID.

#### <span id="page-6-0"></span>**Trading Partnership File**

Machine readable records must be entered before the trading partnership records can be created because customer and destination abbreviations are validated.

The trading partnership fie is used to enter data to be used in the "enveloping" of the electronic file being transmitted instead of using the Identification Code file and the hard-coding within the programs. When a trading partner changes their enveloping, the change may be made, by the user, in the trading partnership file, instead of waiting for a program change.

Press F14 (Trading Partnership File) after entering the appropriate data in the Identification Code file.

Follow the steps below to create default values:

- 1. Press F6 (Add) from the ISA list screen.
- 2. Enter customer / destination abbreviations or leave blank to created defaults and later copy to destination-specific records
- 3. Press Enter.
- 4. Enter the code representing the data format ("A" for ISA).
- 5. Press Enter. The ISA detail screen displays.
- 6. Press F7 (Future Three defaults):

Four ASN Records are created (Corporate 4010, 2002, 3020, and NAFTA 4010) and an Inventory Advice Record is created. The correct ASN format(s) to use are determined by the Grupo Antolin destination. Grupo Antolin needs to provide the information on which specification(s) to use.

- 7. Press Enter. The ISA list screen displays.
- 8. Press F14 (Control#) to enter the ST control number.

## **Control Numbers Screen** Control Numbers

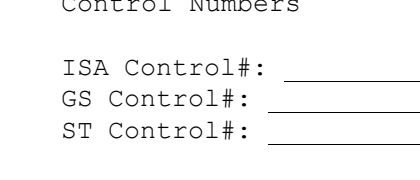

ST Control # - The number in this field represents the last ST control number used when the "create and transmit" option was taken for the 856 or 997. This applies only when the non-repeating transaction control number field is marked with "Y" on the GS detail screen. The ST control number is incremented by one each time an 856 or 997 file is transmitted. If this field is blank (representing "zero"), after the first transmission, it is increased to "one."

F12=Return

9. Press Enter. The ISA list screen displays with two ISA records.

- 10. Select each record one at a time with "1."
- 11. Press Enter. The ISA detail screen displays.

#### **Required Changes for the 856 ISA Records**

No modification is required to the ISA record. However, Infor recommends that the description clearly identify the record. If separate records are created for each destination, identify the destination and the transaction set. If one record is used for all destinations, do not enter the destination abbreviation, and identify the transaction set in the description.

12. Press F10 (GS Level). The GS list screen displays.

13. Select the GS record with "1" and press Enter to display the GS detail screen. Default data can be viewed or maintained.

- 14. Press Enter.
- 15. Press F12 to return to the ISA detail screen.
- 16. Press F12 twice to return to the ISA list screen.
- 17. Repeat steps 10–16 for each ISA record.

#### <span id="page-8-0"></span>**830 Requirement Master**

#### **The Requirement Master Entry Screen**

```
JTDMAINT2 REQUIREMENT MASTER ENTRY CHANGE
Company 01 Customer GRUPO Part PART-165107731 Destination ILL MY
                          Process P.O.s _
Customer Part # .... 165107731 OEM Code ....... GL
Supplier Code ...... 005971452 OEM Division ...<br>Customer # ......... 1 Destination # ......
Customer # .......... 1 Destination # ...... 1
Commodity Code ..... 1 Unit of Measure .... PC
Controlling Source . The Price Code ......... P
Dock Code .......... ILL
Container Part # ...
                                              Trailer Capacity ...
                                               Package Quantity ... 1
         MRP Reports Reports Clear
\overline{866} \overline{862} \overline{830} X \overline{850} \overline{866} \overline{862} \overline{850} \overline{850} \overline{866} \overline{862} \overline{862} \overline{830} X \overline{850} \overline{2}
```
### Clear Flags

Mark the 830 clear flags. Grupo Antolin sends complete replacement files.

866 862 830 850  $\mathbf X$ 

These entries are subject to change based on the files Grupo Antolin transmits to your company.

**Note:** Do net select clear flags with "X" if requirements are transmitted only once for any given transaction set.

## <span id="page-9-0"></span>**File Archiving / Auto Print and Process**

(Option 3 on the AZ10 Menu - ACM)

```
AZD2008 PROCESS PROFILE SETUP
        OEM .....................
        Company ....................
        Auto Print ................
        Auto Process................
        Auto 997...................
        Days To Archive............
```
F4=Prompt F12=Cancel

- **•** Auto Print (Y/N) Enter "Y" if using Auto Receive and Breakdown (scheduled through ACM), to perform an automatic Print after the Breakdown. Enter "N" if not using Auto Receive, or, if using Auto Receive and Breakdown, if the Print option is not to be run automatically after the Breakdown.
- **•** Auto Process (Y/N) Enter "Y" if using Auto Receive and Breakdown (scheduled through ACM) and if also using Auto Print, to perform an automatic Process after the Receive, Breakdown and Print. Enter "N" if not using Auto Receive, or, if using Auto Receive, Breakdown, and Auto Print, if the Process option is not to be run automatically after the Print.
- **•** Auto 997 (Y/N) Enter "Y" and a 997 will automatically be sent back to the OEM acknowledging receipt of inbound EDI data.
- **•** Days to Archive Enter the number of days to archive files received from the OEM. Files must be saved at least one day. Archived files are files that are stored for a given number of days, so that they can be reactivated. The number of days is not based on calendar days. Only the number of days when a communication session takes place is counted. Then the archived files are removed during the next shift.

Note: Only error-free requirements are processed. Errors must be corrected and the "Print" and "Process" options must be taken manually to process the remaining data.

## <span id="page-10-0"></span>**VL0 Menu**

12.0 11/03/xx MENU: VLOGL 10:12:28 GRUPO ANTOLIN VARIABLE LENGTH TELECOMMUNICATIONS 1. Receive Data 2. Split Network Data Into OEM Files 3. Breakdown Data 4. Print Requirements 5. Process Requirements 23. Return to V/L Telecommunications 24. Return to Main Menu Option

Many options are identical from trading partner to trading partner. Those options are explained one time only in the AutoRelease manual. Only options unique to this trading partner, exceptions, or unique business practices are explained in this document.

#### Print Method

Print Method: Optional

Grupo Antolin is coded to use the optional "print" method which affects the breakdown, print, and process options.

## <span id="page-11-0"></span>**ASNs**

12.0 1/08/xx MENU: VL8GL 18:55:34 GRUPO ANTOLIN ADVANCE SHIPPING NOTIFICATIONS 1. Maintain ASNs 2. List ASNs 3. Upload/Convert Bar Code 4. Maintain Bar Code 5. Maintain Printed Bar Code Labels 6. List Bar Code 7. List Printed Bar Code Labels 8. Create/Transmit ASNs 9. Purge Printed Bar Code Labels 10. Purge ASNs & Bar Code 11. Reactivate ASNs & Bar Code 23. Return to V/L Advanced Shipping Notifications Menu 24. Return to Main Menu Option

Traditionally coded trading partners use a VL8xx menu (where "xx" is the OEM code) to transmit ASNs to the trading partner. Many options are identical from trading partner to trading partner. Those options are explained one time only in the AutoRelease main manual. Only options unique to this trading partner, exceptions, or unique business practices are explained in this document.

#### Maintain ASNs

(Option 1 on the VL8 menu)

#### **ASN Maintenance Screen**

ASN MAINTENANCE Sequence number 124 Company 01 Action Code 0 Plant ID..... 105181497 Cust Prt #... 165107801 In-House Prt# PART-165107801 PO Number.... 980106 Specification(FMCD) NAFTA F10=Delete F12=Return Shp# ........ 105 OEM .............GL ASN Type... V Ship Date.... 7/31/XX Qty Shp......... 20736 Cust Abrv .. GRUPO Ship Time.... 12:45 Net Weight...... 20736 Dest Abrv .. ILL Arrival Date. 8/01/XX Tare............ 1 Carrier Code FEDR Arrival Time. 12:45 Cont. Desc...... CTN1 Equip Desc.. TL Unit of Mea.. EA Container Qty... 20736 Conv Bill #. 000105 Conv. Code.. LT

Many fields on the ASN Screen default from various master files. However, many of them can be changed at shipper entry time.

Sequence number - Assigned by the system.

Company - Displays the company number that was previously entered.

Action Code - The action code places the corresponding two-digit code in the BSN 01 segment in the ASN file. Valid codes include the following:

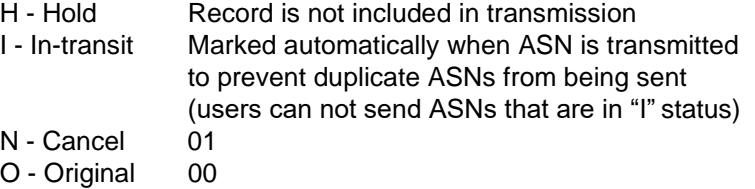

Shp # - Shipper number assigned by the system when the shipper was created.

Cust Abrv - User-assigned abbreviation that must be entered in the machine readable file to return the correct customer code in the ASN file.

OEM - GL for Grupo Antolin.

Ship Date - Date of shipment in MM-DD-YY format. Defaults from shipper entry time.

Ship Time - Time of shipment in HH:MM format. Defaults from shipper entry time.

Arrival Date - Expected date of arrival in MM-DD-YY format. Defaults from shipper entry time.

Arrival Time - Expected time of arrival in HH:MM format. Defaults from shipper entry time.

Dest Abrv - User-assigned abbreviation that must be entered in the machine readable file to return the correct destination code in the ASN file.

ASN Type - Defaults from the destination file. The ASN code can be changed at shipper entry time. Grupo Antolin uses the ASN code of "V" for variable length with bar code verification.

Container Description – Defaults from shipper entry time. Overridden by bar code file.

Net Weight - Total weight of parts, calculated by multiplying the quantity shipped times the net weight per part entered in the Parts Cross Reference file. It can be changed at shipper entry time.

Equip Desc - The equipment description further describes the conveyance code. It defaults from the carrier file.

Tare Weight - The weight of the container(s), which is calculated based on the container and pallet weights entered in the container file. The tare weight can be changed at shipper entry time.

Conv Bill # - Defaults from the conveyance number field at shipper entry time if a trailer number or air freight number was entered. If there was no entry at that time, the shipper number is defaulted.

Carrier Code - Carrier abbreviation (SCAC code) which defaults from the shipper maintenance record.

Conv. Code - AIAG standard code, which describes the method of conveyance. Defaults from the carrier file. It can be changed at shipper entry time.

Qty Shp - Number of pieces shipped

Unit of Measure - Defaults from the ASN unit of measure field in the destination file. It can be changed at shipper entry time.

PO Number - The purchase order number received from the customer in the 830 is returned in the ASN file.

Cont. Qty - The number of containers, calculated by dividing the quantity shipped by the package quantity entered in the requirement A record. It can be changed at shipper entry time.

Plant ID - Customer-assigned supplier ID

In-House Part# - Internal part number entered in the Parts Cross Reference file.

Cust Prt # - Customer's part number

Specification(FMCD) – Defaults from the Ford Dest Code field in the destination file. This field should be blank for Corporate specs or 'NAFTA' for NAFTA specs.

# <span id="page-14-0"></span>How to Use This Document

This document provides information regarding unique instructions required to implement this trading partner's unique business practices. Check the chapters in AutoRelease that describe the common functions and procedures performed by all trading partners, such as the daily procedures, security, ASN options, etc.

### <span id="page-14-1"></span>**General Information**

The general information section of this document describes transaction sets and versions, how they apply to this trading partner and other miscellaneous information.

## <span id="page-14-2"></span>**Security**

The security section of the document explains the Advanced Communication Module (ACM).

### <span id="page-14-3"></span>**Implementation**

The trading partner documents provide information that may be pertinent only to this trading partner. The implementation section covers master file entry that is unique to this trading partner. However, all required master files must be entered according to the instructions in the "AutoRelease User's Manual."

Files and fields that are unique for all trading partners include the identification code file, trading partnership file, model year, Requirement Master clear flags and CUM required prior.

### <span id="page-14-4"></span>**VL0 Menu**

Traditionally coded trading partners use a VL0xx menu (where xx is the OEM code) to perform daily procedures (from the "receive" through the "process"). Many of the options on the VL0 menus are identical from trading partner to trading partner. Those options are explained one time only in the AutoRelease manual.

Daily Procedures Describes the receive, split, breakdown, print, process, and transmit 997

Security Describes all security selection and maintenance options and VAN menus

The VL0 section of each trading partner document illustrates the menu for this specific trading partner, but describes ONLY exceptions and unique business practices such as:

- **•** The print method (mandatory or optional) is identified.
- **•** Special processing for a common option for this specific OEM is identified.
- **•** Fields that print on the edit list but are not processed are identified.
- **•** Options that are not commonly used by other trading partners are described in detail.

A complete description of the common options can be found in the Daily Procedures chapter of AutoRelease.

## <span id="page-15-0"></span>**ASNs**

Traditionally coded trading partners use a VL8xx menu (where "xx" is the OEM code) to transmit ASNs to the trading partner. Many of the options on the VL8 menus are identical from trading partner to trading partner. Those options are explained one time only in the AutoRelease manual.

ASN (VL8) Options Describes the standard procedures for transmitting ASNs without bar code. ASN with Bar Code **Options** Describes the standard procedures for transmitting ASNs with bar code.

The VL8 section of each trading partner document illustrates the menu for this specific trading partner, but describes ONLY exceptions and unique business practices such as:

- **•** Valid action codes are identified.
- **•** The ASN Maintenance screen displays with valid field descriptions.
- **•** ASN extract exceptions and special processing relating to ASNs for this specific trading partner are identified.
- **•** Options that are not commonly used by other trading partners are described in detail.

A complete description of the routine options can be found in the ASN (VL8) Options chapter of AutoRelease.

#### <span id="page-15-1"></span>**Electronic Invoice Menu**

Some traditionally coded trading partners use a VL75xx menu (where xx is the OEM code) to transmit electronic invoices to the trading partner. Many of the options are identical from trading partner to trading partner. Those options are explained one time in the AutoRelease manual.

Electronic Invoices Describes invoice maintenance, print invoice register, create and transmit, purge, and reactivate transmitted invoices menu options.

The VL75 section of each trading partner document illustrates the menu for this specific trading partner, but describes ONLY exceptions and unique business practices such as:

- **•** Invoice header screen and valid field descriptions
- **•** Invoice line item screen
- **•** Invoice line item information screen and valid field descriptions
- **•** Miscellaneous charge screen and valid field descriptions
- **•** Options that are not commonly used by other trading partners are described in detail

A complete description of the common options can be found in the Electronic Invoices chapter of AutoRelease.